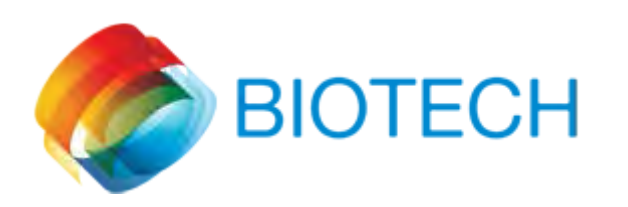

## Cómo actualizar la librería de implantes 3DBiotech en exocad

En esta dirección dispone de un video explicativo. Solo tiene que clicar. [https://youtu.be/iNYO](https://youtu.be/iNYO-rZeRGI)[rZeRGI](https://youtu.be/iNYO-rZeRGI)

1. Diríjase a Mi Equipo y seleccione "Disco Local (C:)

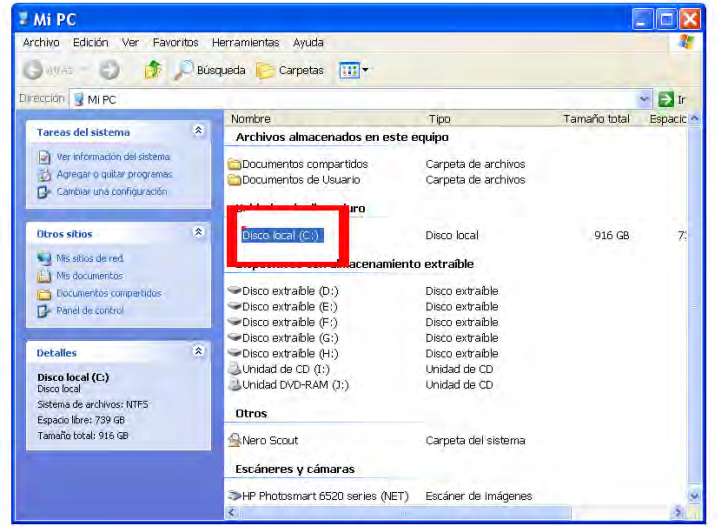

2. Haga clic en "Archivos de Programa x86"

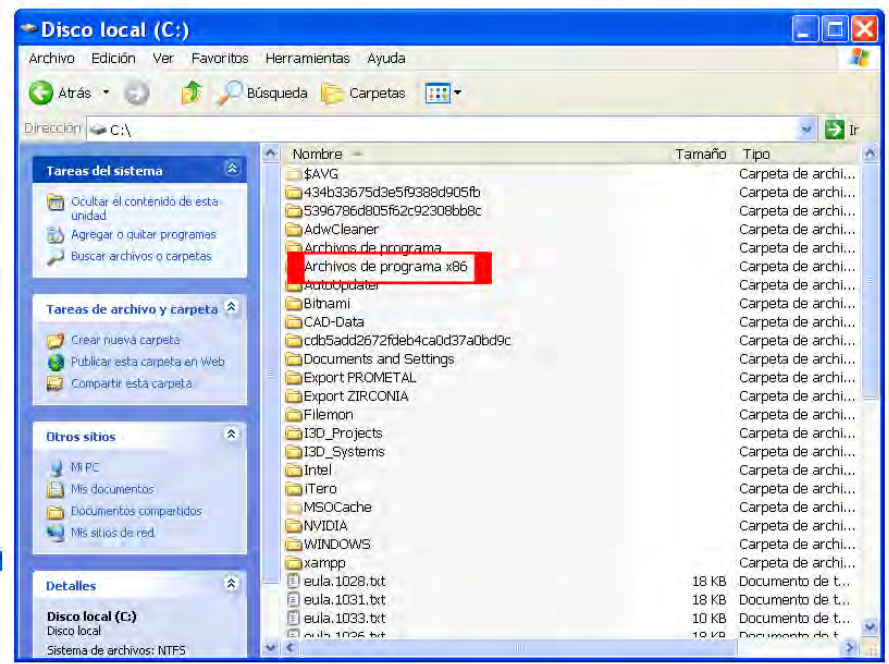

- 3. A continuación en la carpeta "ExocadFramework"
	- $\Box$ D $\times$ Archivos de programa x86 Archivo Edición Ver Favoritos Herramientas Ayuda Đ G Atrás + J C Búsqueda Carpetas III+ Dirección C:\Archivos de programa x86  $\rightarrow$  Ir Tareas de archivo y carpeta A Google O Crear nueva carpeta<br>A Publicar esta carpeta en Web<br>2 Compartir esta carpeta Alteros 3D  $\overline{\mathbf{a}}$ Otros sitios APLI Paper **Car Discolocal (CA)** Mis documentos CCleaner Documentos compartidos **MIRC** Mis sitios de red Deluge Detalles  $\mathbf{\hat{x}}$ Evirsa NEO Suite Archivos de programa x86<br>Carpeta de archivos Fecha de modificación: viernes, 02 de<br>octubre de 2015, 12:02 **F** exocadframework
	- 4. De nuevo clique en la carpeta "DentalCadApp"

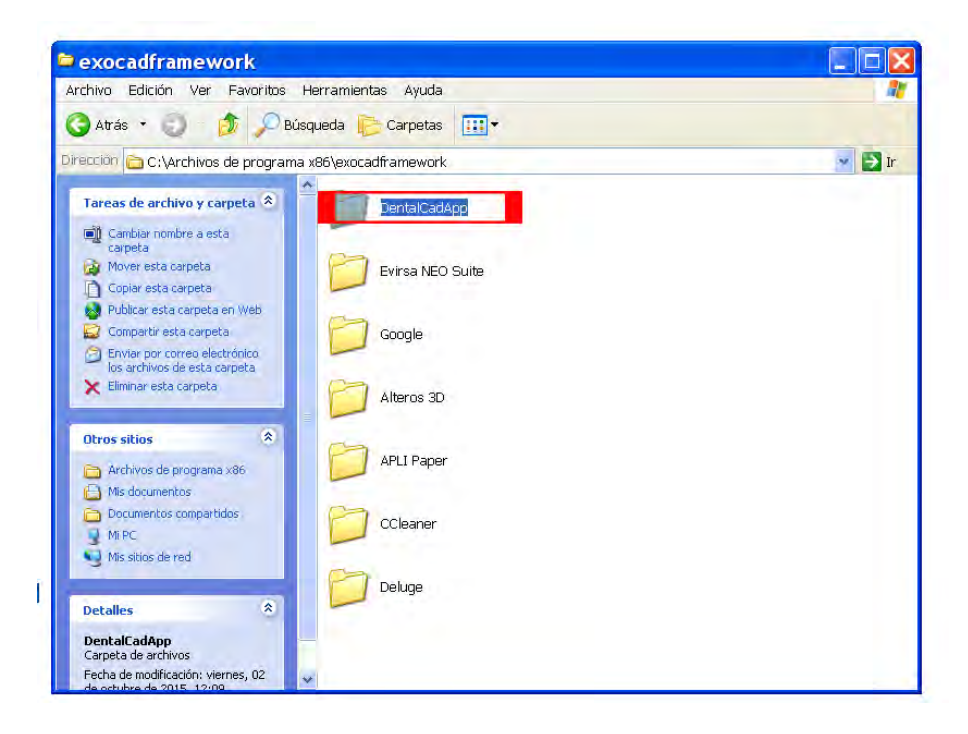

5. Ahora sobre la carpeta "library"

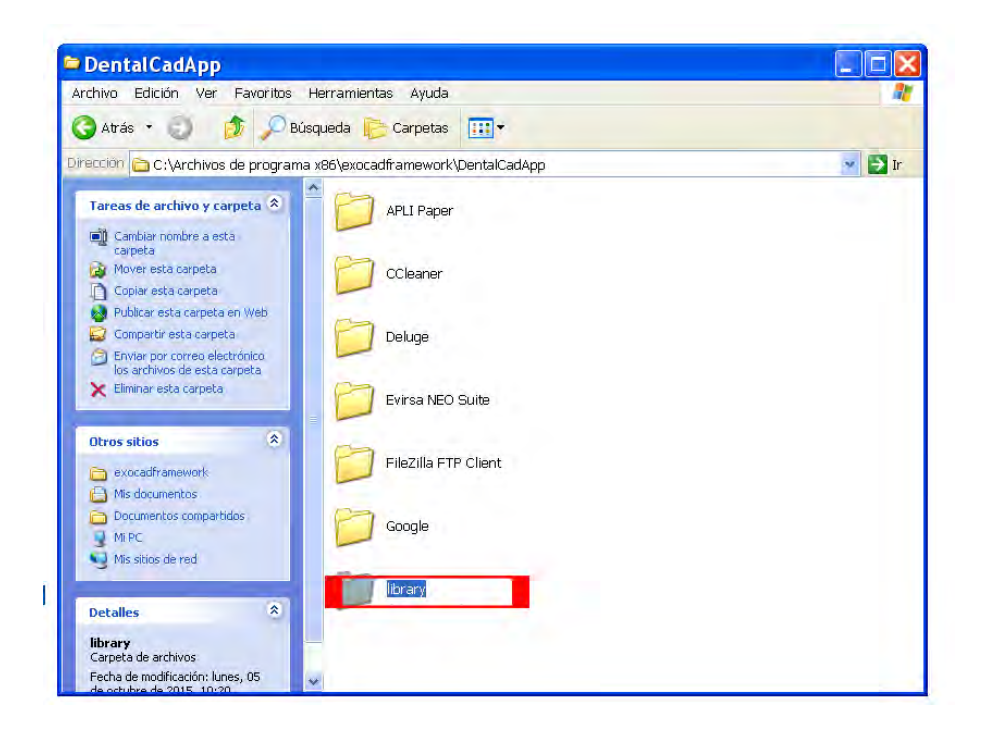

6. Y seguidamente en la carpeta "implant"

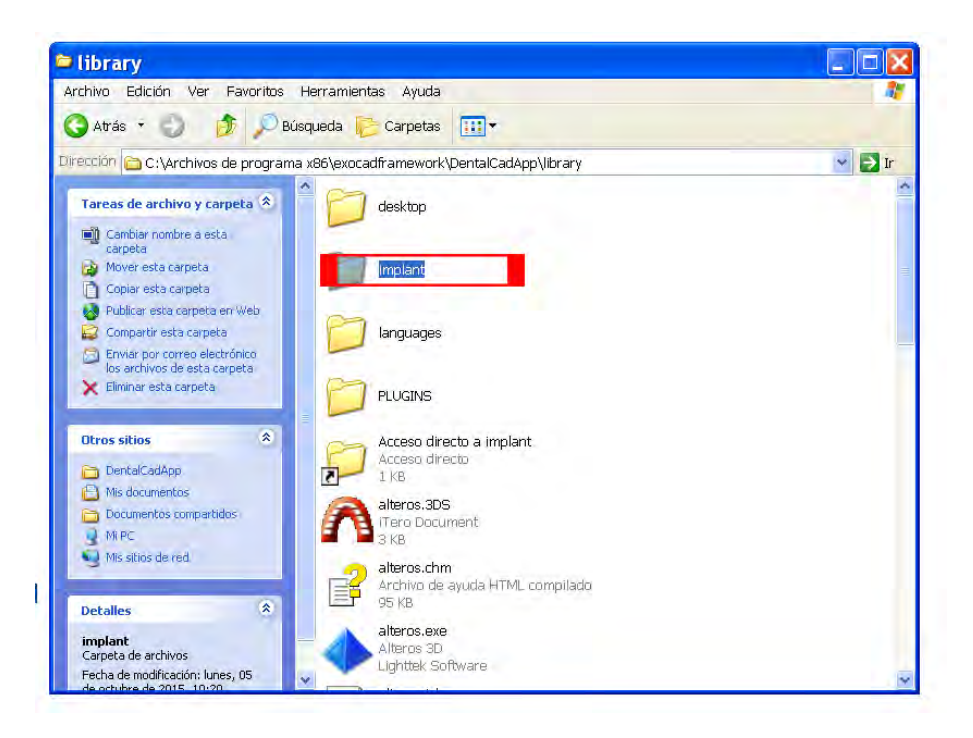

7. Dentro de la carpeta "implant" **BORRE** aquellas carpetas que desee actualizar. En nuestro ejemplo "Mis Ibérica 3.5"

- $\Box$ D|x  $\cong$  implant Archivo Edición Ver Favoritos Herramientas Ayuda я Carpetas ( ) Disqueda Carpetas [11]  $\vee$   $\Box$  Ir Dirección c:\Archivos de programa x86\exocadframework\DentalCadApp\library\implant Microdent Universal 4,1mm Rotatorio **PY** Mueve los elementos<br>seleccionados Copiar los elementos<br>seleccionados Miss Implant 3.5mm F atorio Enviar por correo electrónico los<br>elementos siguientes X Eliminar los elementos Rotatorio liss Implant 3.5mm Otros sitios  $\boldsymbol{\ast}$ Miss Implant 4 5mm Rotatorio ibrary Mis documentos  $\Box$  Documentos compartidos Miss Implant 4,5mm atoric **D** MiPC Mis sitios de red Microdent Universal 4,1mm Anti Rotatorio  $\hat{\mathbf{x}}$ Detailes 4 elementos seleccionados. Microdent Universal 3,5mm Rotatorio Microdent Universal 3,5mm Anti Rotatorio
- 8. Ahora copie desde nuestra librería las carpetas del ejemplo "Mis Ibérica" a dónde borró las antiguas.

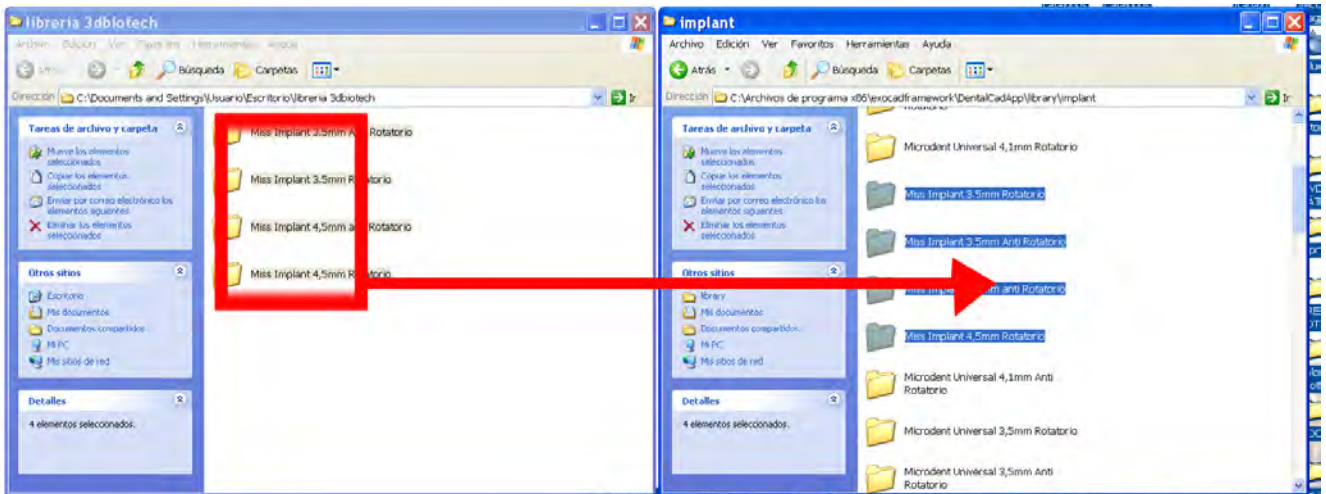

9. Para facilitar las posteriores operaciones puede crear un acceso directo de la carpeta *implant* en su escritorio para ello seleccione la carpeta *implant* y pulse con el bontón derecho. Seguidamente haga click en crear acceso directo como se muestra en la imagen.

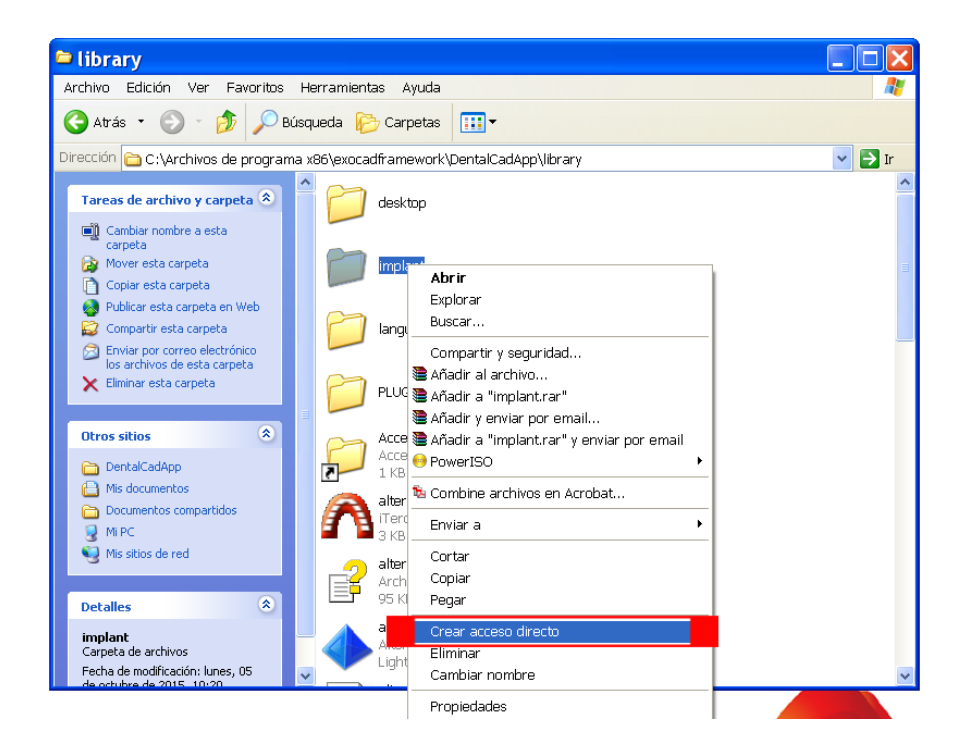

10. Arrastre el acceso directo al escritorio y ya tendrá sua acceso directo que le facilitará el proceso en próximas actualizaciones.

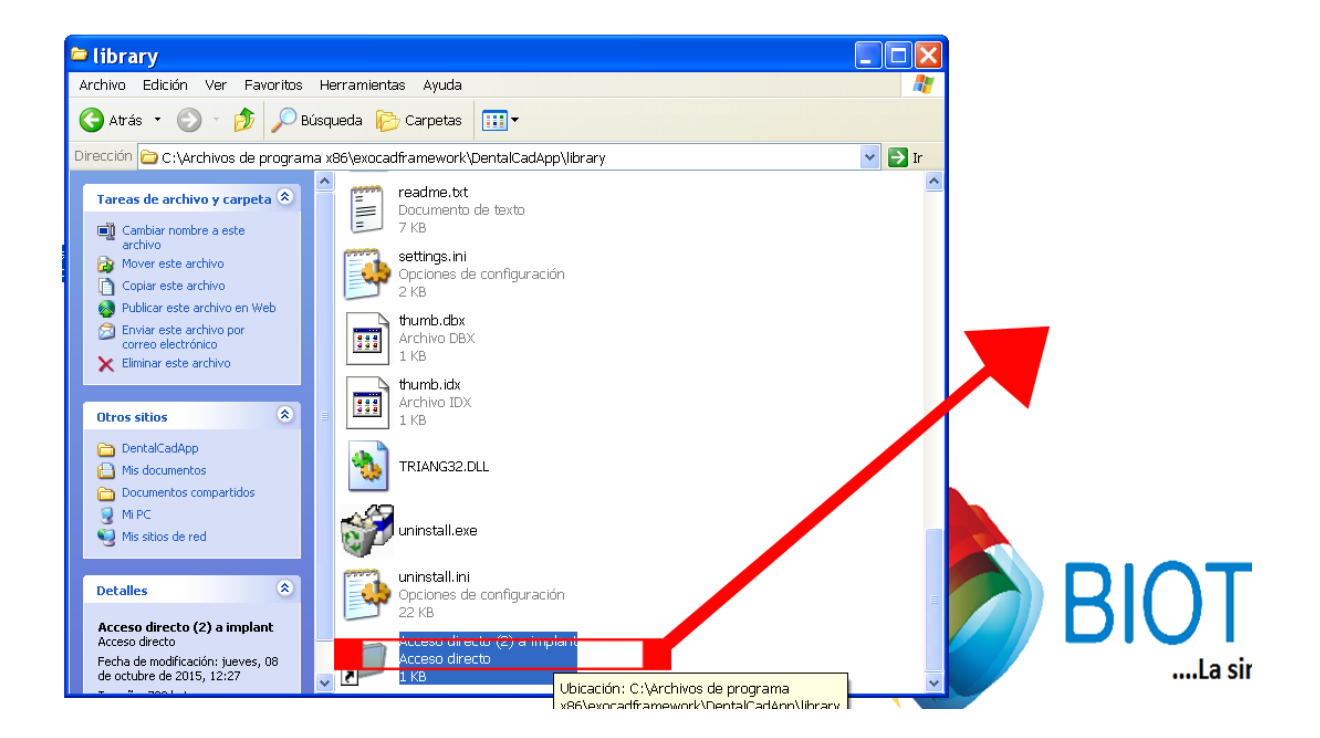